#### **1. Activer le partage dans "Photos"**

Dans les préférences de "Photos", activer "Partage de photos iCloud" pour que les AppleTv puissent se connecter aux albums partagés. IL est intéressant d'activer "mon flux de photos" si vous utilisez des iPads ou iPods qui utilisent le même compte icloud pour que les photos prises par ces appareils apparaissent presque instantanément sur l'ordinateur via "flux de photos". Sinon, inutile d'activer cette possibilité.

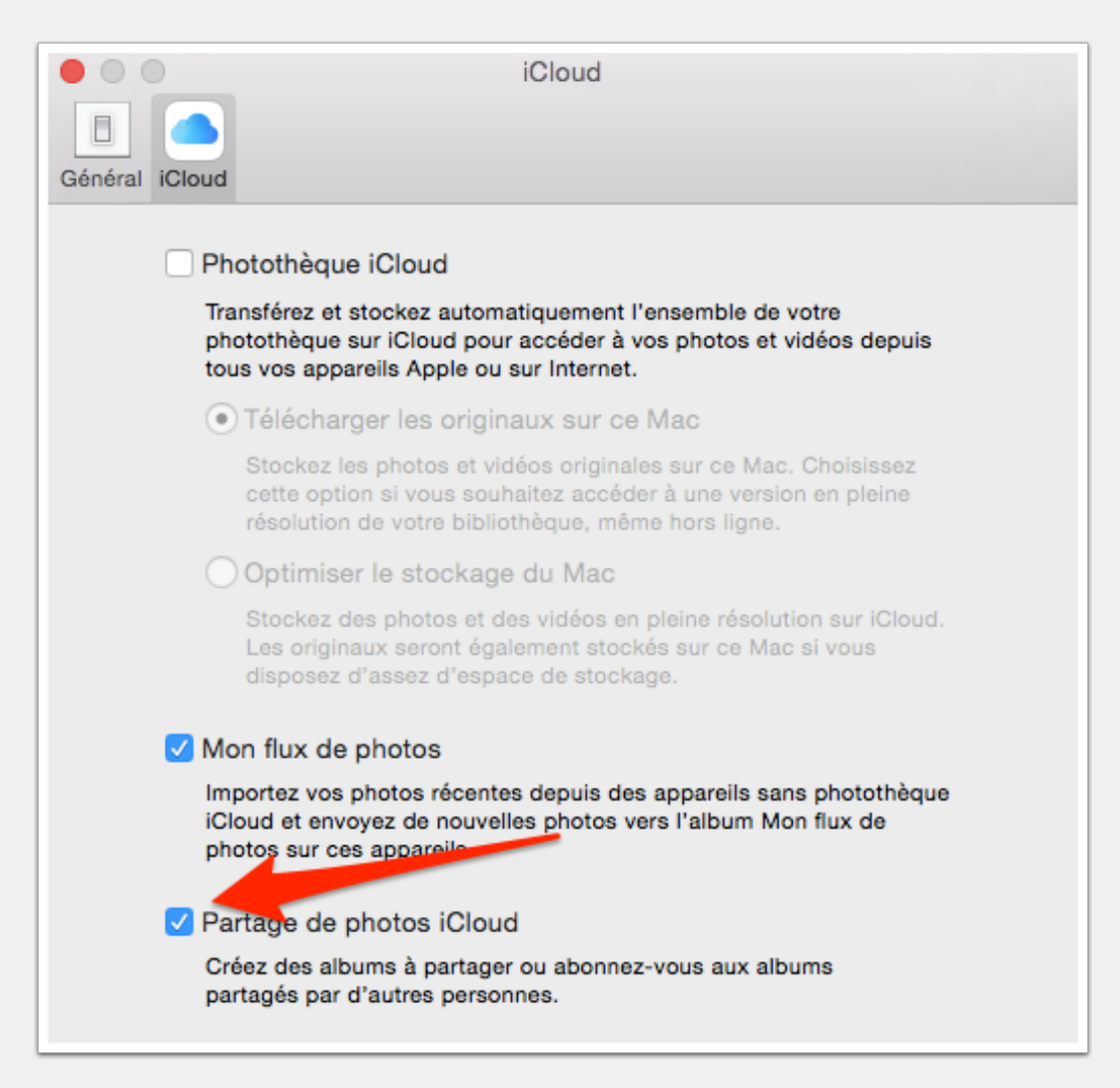

#### **2. Création d'albums partagés**

Dans "Photos", dans l'onglet "Partagé", créer autant d'albums que nécessaire. Plusieurs AppleTv peuvent afficher le même album partagé. Les photos ou capture d'écran de Keynote seront mises dans l'album partagé correspondant.

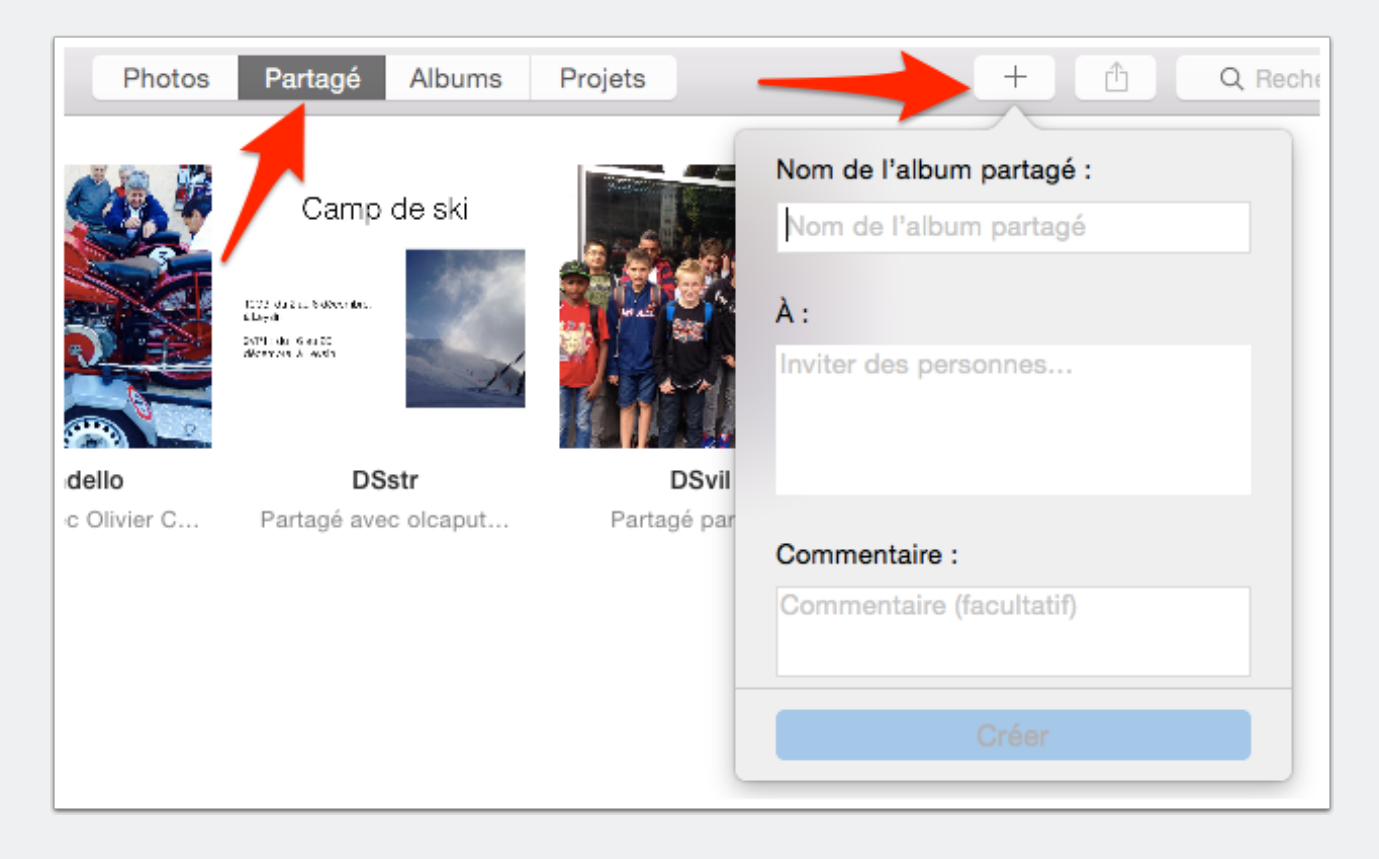

### **3. Nommer**

Donner un nom à chaque AppleTv et compléter les réglages du réseau

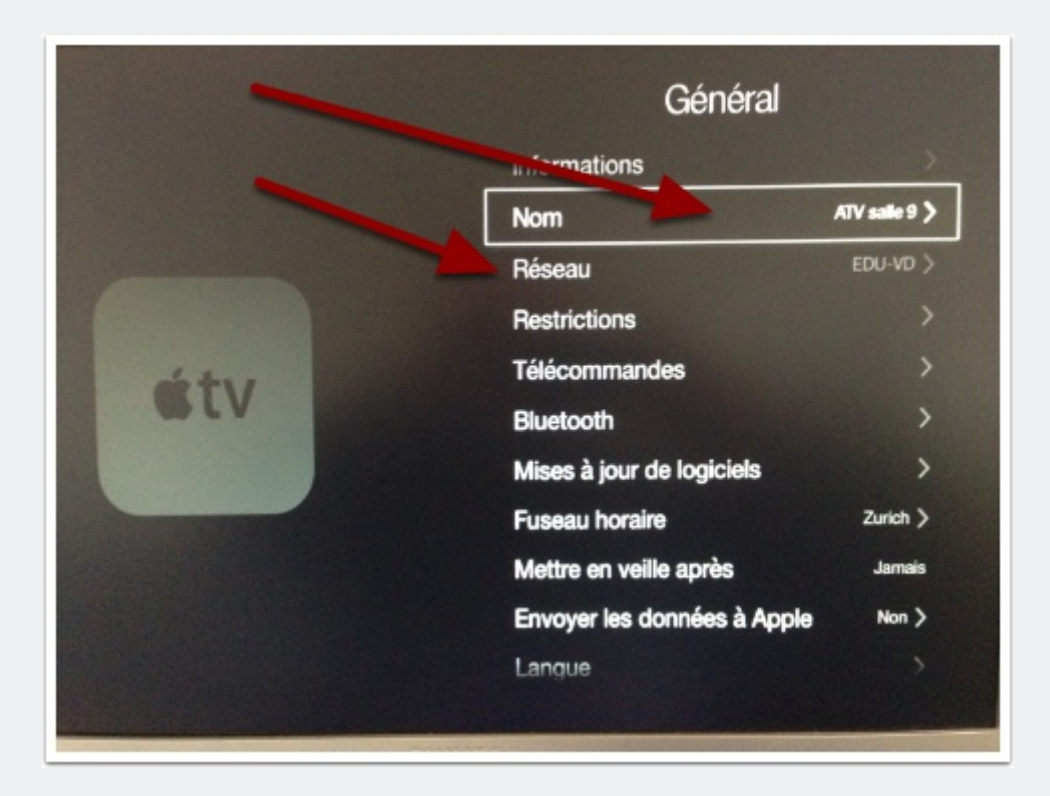

#### **4. Supprimer la veille**

Toujours dans "Général", réglage de la veille sur "jamais"

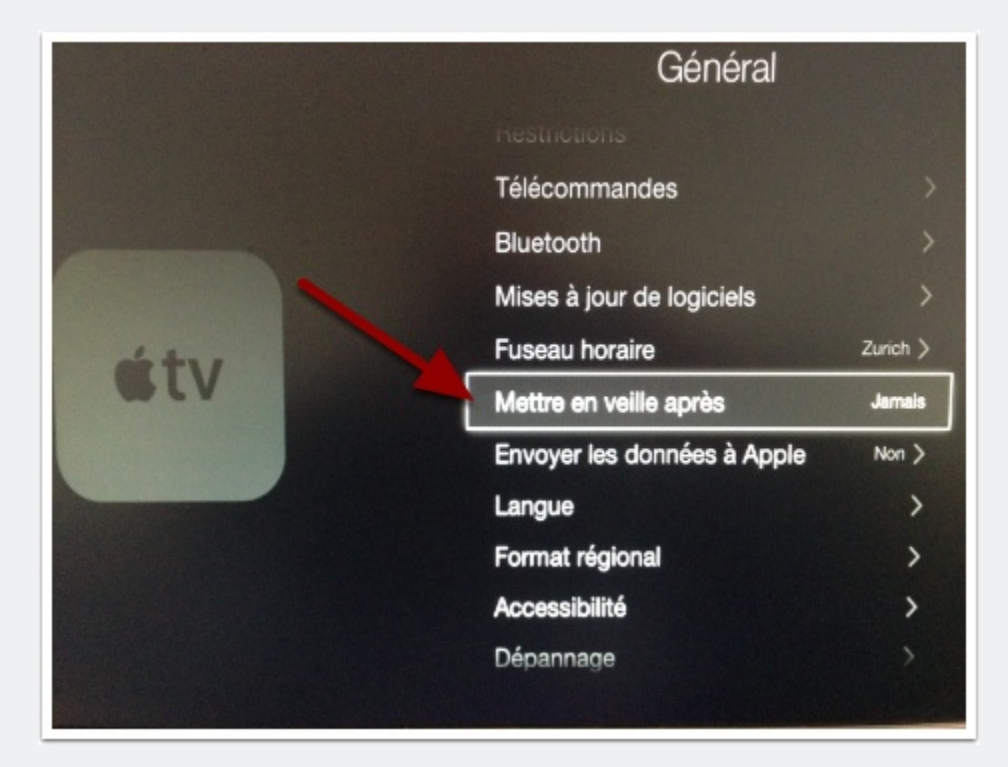

### **5. Compte iCloud**

Compléter les informations concernant le compte iCloud créé pour votre établissement. Si vous n'en avez pas, vous devez d'abord le créer via un ordinateur (iimpossible avec une tablette ou un iPhone).

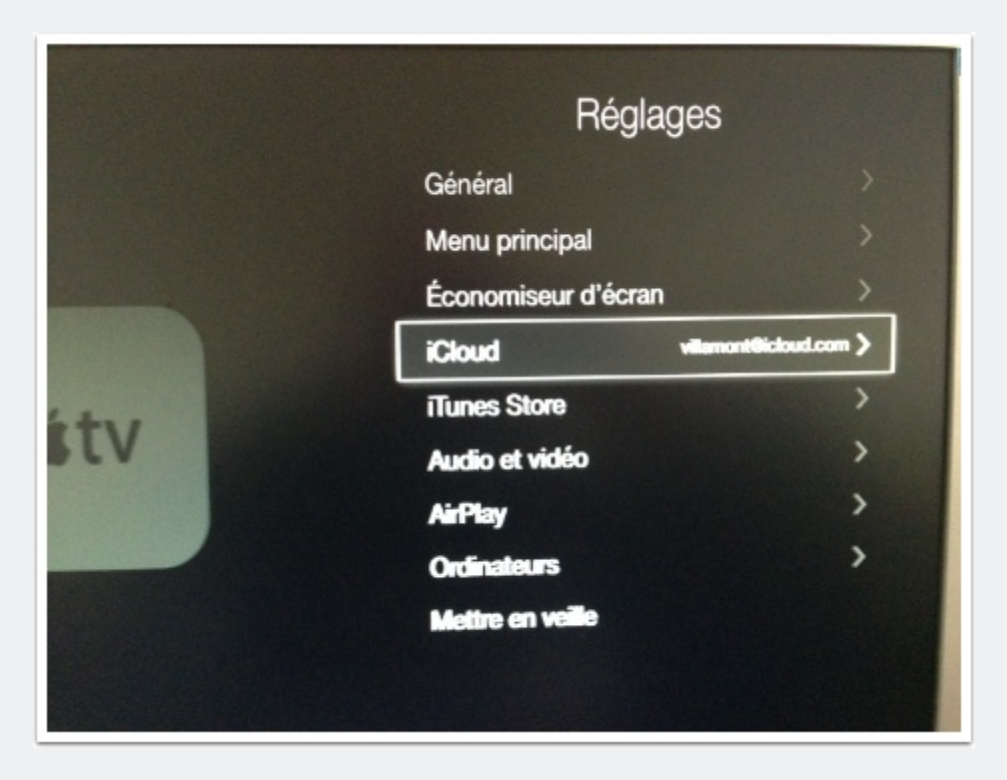

### **6. Economiseur d'écran**

Régler le démarrage de l'économiseur au bout de 2 minutes puis descendre jusqu'à "Photos".

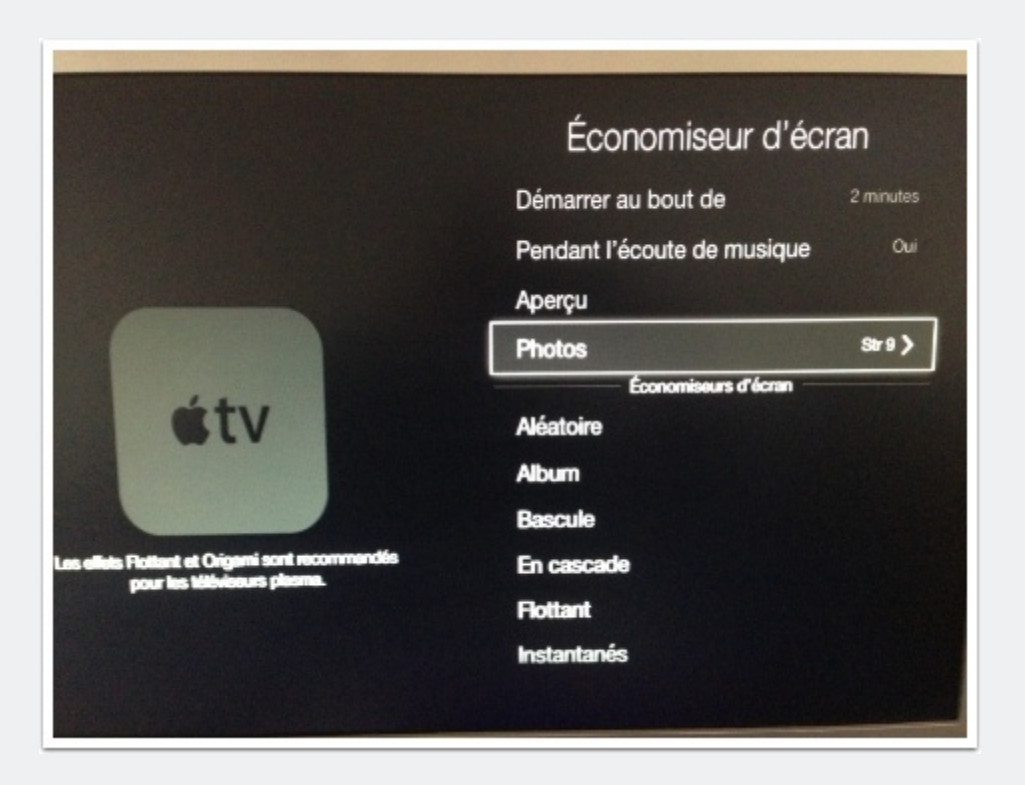

### **7. Economiseur : choisir les photos**

Séléctionner "Photos iCloud"

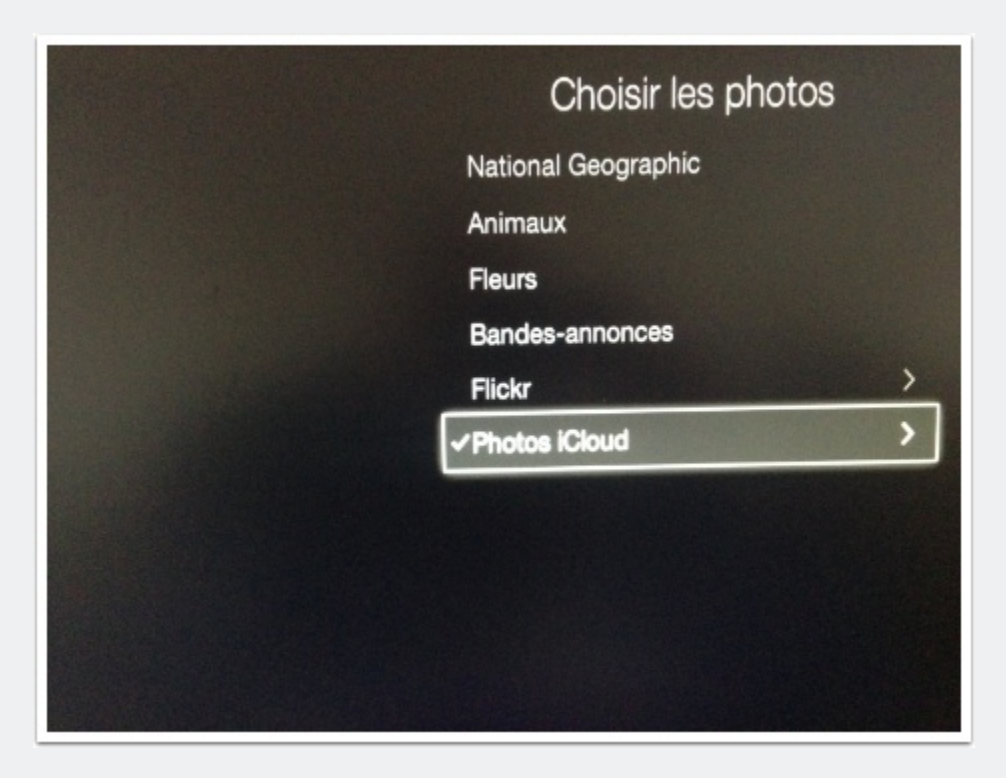

#### **8. choix de l'album partagé**

Séléctionner l'album partagé correspondant à ce qui doit être projecté via l'AppleTv

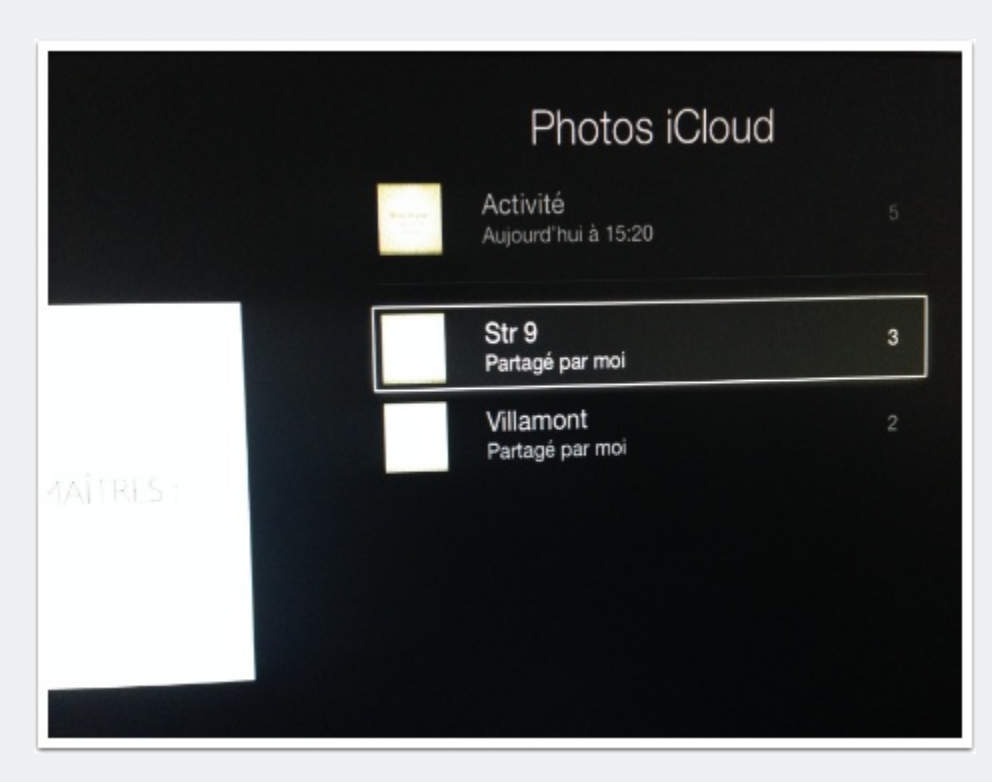

### **9. type d'économiseur**

Choisir le type classique; c'est celui qui affiche en plein écran les diapos. Régler également la durée par diapositive. Minimum 5 secondes.

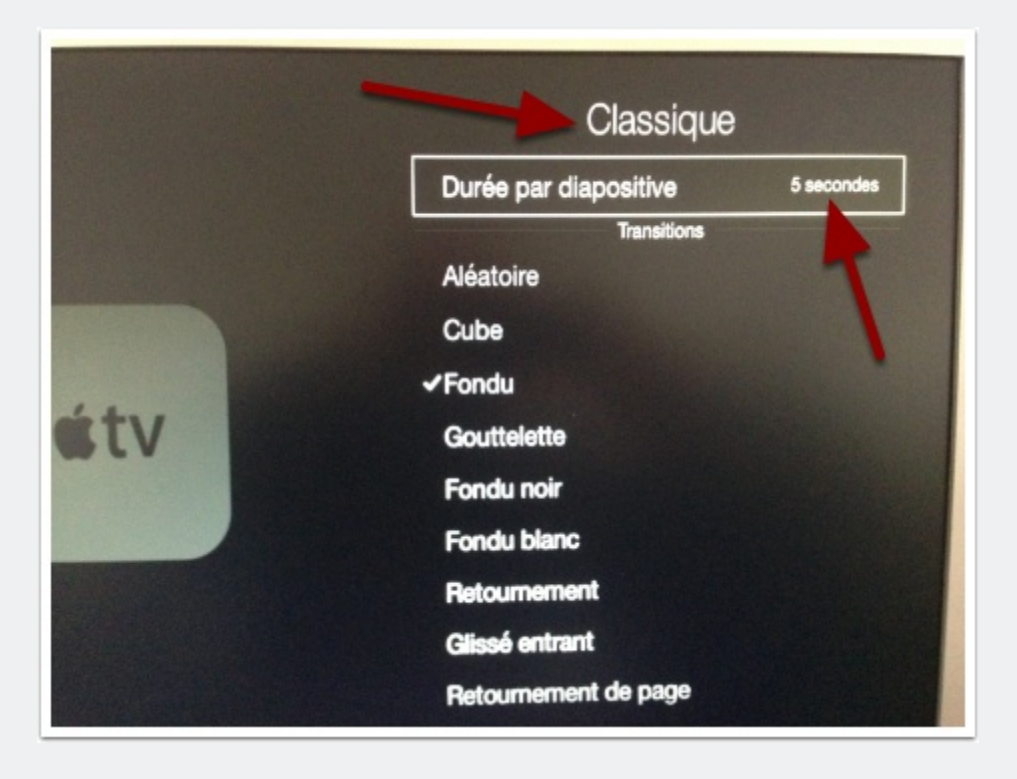